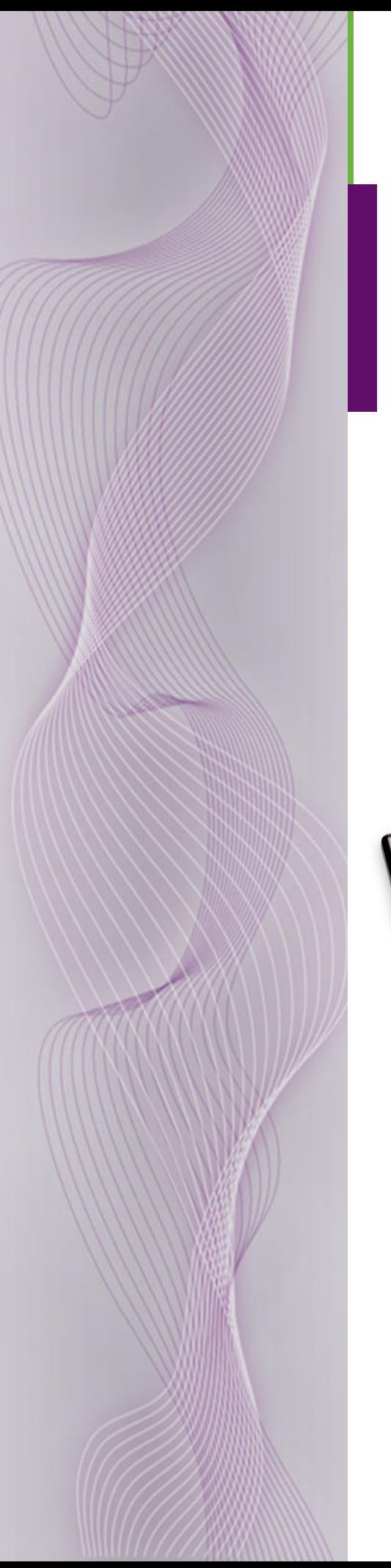

# **Master Control**

Tally Processor User's Guide

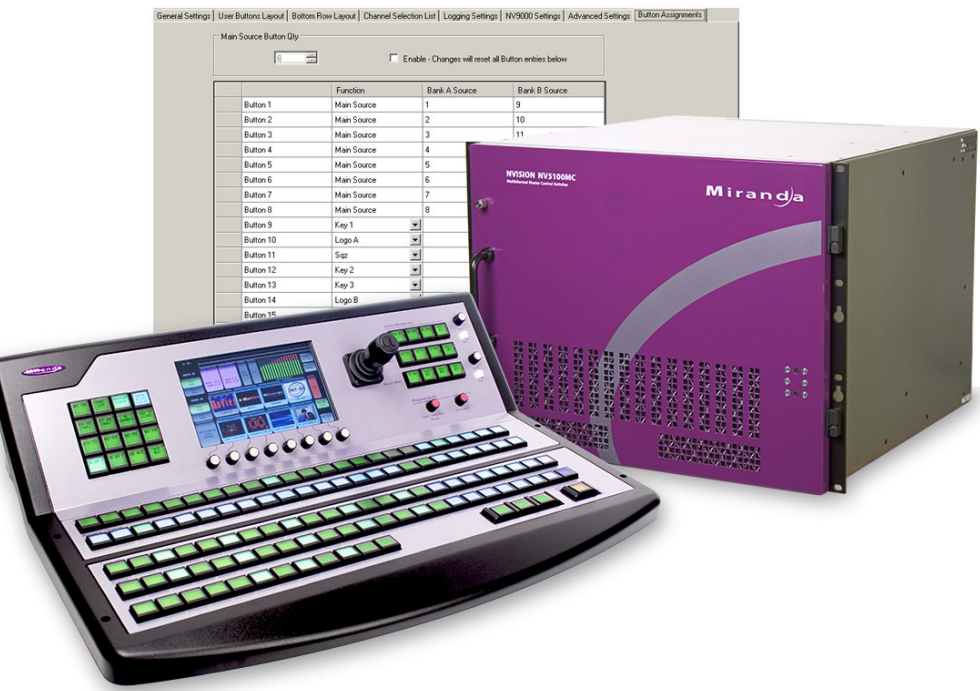

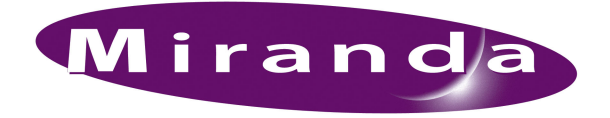

Miranda Technologies Inc. 3499 Douglas B. Floreani Montreal, Quebec Canada H4S 2C6

## NV5100MC/NV5128-MC User's Guide

- <span id="page-1-3"></span>• **Revision**: 1.0
- <span id="page-1-5"></span>• **Software Version**: 7.2.0.0
- <span id="page-1-2"></span>• **Part Number**: UG0068-00
- <span id="page-1-1"></span>• Copyright: © 2011 Miranda Technologies. All rights reserved.
- No part of this manual may be reproduced in any form by photocopy, microfilm, xerography or any other means, or incorporated into any information retrieval system, electronic or mechanical, without the written permission of Miranda Technologies, Inc.
- The information contained in this manual is subject to change without notice or obligation.
- All title and copyrights as well as trade secret, patent and other proprietary rights in and to the Software Product (including but not limited to any images, photographs, animations, video, audio, music, test, and "applets" incorporated into the Software Product), the accompanying printed materials, and any copies of the Software Product, are owned by Miranda Technologies, Inc. The Software Product is protected by copyright laws and international treaty provisions. Customer shall not copy the printed materials accompanying the software product.

#### **Notice**

The software contains proprietary information of Miranda Technologies, Inc. It is provided under a license agreement containing restrictions on use and disclosure and is also protected by copyright law. Reverse engineering of the software is prohibited.

Due to continued product development, the accuracy of the information in this document may change without notice. The information and intellectual property contained herein is confidential between Miranda and the client and remains the exclusive property of Miranda. If you find any problems in the documentation, please report them to us in writing. Miranda does not warrant that this document is error-free.

#### <span id="page-1-4"></span>FCC Statement

This equipment has been tested and found to comply with the limits for a Class A digital device, pursuant to part 15 of the FCC Rules. These limits are designed to provide reasonable protection against harmful interference when the equipment is operated in a commercial environment. This equipment generates, uses, and can radiate radio frequency energy and, if not installed and used in accordance with the instruction manual, may cause harmful interference to radio communications. Operation of this equipment in a residential area is likely to cause harmful interference in which case the user will be required to correct the interference at his own expense.

## <span id="page-1-0"></span>Declaration of Conformance (CE)

All of the equipment described in this manual has been designed to conform with the required safety and emissions standards of the European Community. Products tested and verified to meet these standards are marked as required by law with the CE mark. (See [Symbols and Their Mean](#page-4-0)[ings](#page-4-0) on [page v](#page-4-0).)

When shipped into member countries of the European Community, this equipment is accompanied by authentic copies of original Declarations of Conformance on file in Miranda GVD offices in Grass Valley, California USA.

#### <span id="page-2-8"></span>**Trademarks**

Miranda is a registered trademark of Miranda Technologies, Inc.

Brand and product names mentioned in this manual may be trademarks, registered trademarks or copyrights of their respective holders. All brand and product names mentioned in this manual serve as comments or examples and are not to be understood as advertising for the products or their manufactures.

#### Software License Agreement and Warranty Information

Contact Miranda for details on the software license agreement and product warranty.

## Technical Support Contact Information

<span id="page-2-2"></span>Miranda has made every effort to ensure that the equipment you receive is in perfect working order and that the equipment fits your needs. In the event that problems arise that you cannot resolve, or if there are any questions regarding this equipment or information about other products manufactured by Miranda, please contact your local representative or contact Miranda directly through one of the appropriate means listed here.

<span id="page-2-5"></span><span id="page-2-4"></span>• Main telephone: 530-265-1000 (9 am to 9 pm PST) Fax: 530-265-1021

In the Americas, call toll-free:  $+1-800-224-7882$  (9 am to 9 pm EST) In Europe, the Middle East, Africa, or the UK, call +44 118 952 3444 (9 am to 6 pm, GMT) In France, call +33 1 55 86 87 88 (9 am to 5 pm,  $GMT + 1$ ) In Asia, call  $+852-2539-6987$  (9 am to 5 pm, GMT  $+8$ ) In China, call +86-10-5873-1814

- Emergency after hours: toll-free: +1-800-224-7882 Tel: +1-514-333-1772
- <span id="page-2-3"></span>• E-Mail:

In the Americas, support@miranda.com In Europe, the Middle East, African or the UK, eurotech@miranda.com In France, eurotech@miranda.com In Asia, asiatech@miranda.com In China, asiatech@miranda.com

<span id="page-2-6"></span>• Website: http://www.miranda.com

• Mail Shipping

<span id="page-2-1"></span><span id="page-2-0"></span>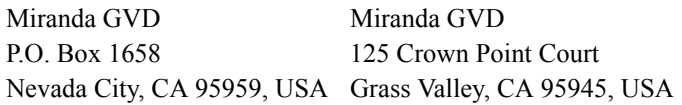

<span id="page-2-7"></span>**Note** Return Material Authorization (RMA) required for all returns.

# Change History

The table below lists the changes to the Master Control User's Guide.

- User's Guide Part # UG0068-00
- Software version: 7.2.0.0

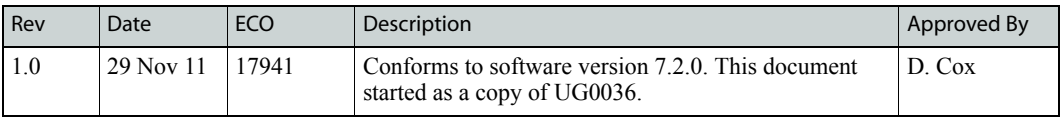

## Important Safeguards and Notices

This section provides important safety guidelines for operators and service personnel. Specific warnings and cautions appear throughout the manual where they apply. Please read and follow this important information, especially those instructions related to the risk of electric shock or injury to persons.

**Warning** Any instructions in this manual that require opening the equipment cover or enclosure are for use by qualified service personnel only. To reduce the risk of electric shock, do not perform any service other than that contained in the operating instructions unless you are qualified to do so.

## <span id="page-4-0"></span>Symbols and Their Meanings

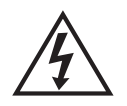

The lightning flash with arrowhead symbol within an equilateral triangle alerts the user to the presence of dangerous voltages within the product's enclosure that may be of sufficient magnitude to constitute a risk of electric shock to persons.

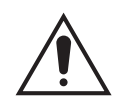

The exclamation point within an equilateral triangle alerts the user to the presence of important operating and maintenance/service instructions.

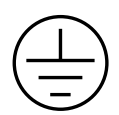

The Ground symbol represents a protective grounding terminal. Such a terminal must be connected to earth ground prior to making any other connections to the equipment.

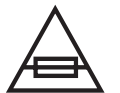

The fuse symbol indicates that the fuse referenced in the text must be replaced with one having the ratings indicated.

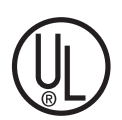

The presence of this symbol in or on Miranda equipment means that it has been designed, tested and certified as complying with applicable Underwriter's Laboratory (USA) regulations and recommendations.

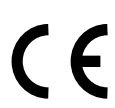

The presence of this symbol in or on Miranda equipment means that it has been designed, tested and certified as essentially complying with all applicable European Union (CE) regulations and recommendations.

### General Warnings

A warning indicates a possible hazard to personnel which may cause injury or death. Observe the following general warnings when using or working on this equipment:

- Heed all warnings on the unit and in the operating instructions.
- Do not use this equipment in or near water.
- This equipment is grounded through the grounding conductor of the power cord. To avoid electrical shock, plug the power cord into a properly wired receptacle before connecting the equipment inputs or outputs.
- Route power cords and other cables so they are not likely to be damaged.
- Disconnect power before cleaning the equipment. Do not use liquid or aerosol cleaners; use only a damp cloth.
- Dangerous voltages may exist at several points in this equipment. To avoid injury, do not touch exposed connections and components while power is on.
- Do not wear rings or wristwatches when troubleshooting high current circuits such as the power supplies.
- To avoid fire hazard, use only the specified fuse(s) with the correct type number, voltage and current ratings as referenced in the appropriate locations in the service instructions or on the equipment. Always refer fuse replacements to qualified service personnel.
- To avoid explosion, do not operate this equipment in an explosive atmosphere.
- Have qualified service personnel perform safety checks after any service.

### General Cautions

A caution indicates a possible hazard to equipment that could result in equipment damage. Observe the following cautions when operating or working on this equipment:

- When installing this equipment, do not attach the power cord to building surfaces.
- To prevent damage to equipment when replacing fuses, locate and correct the problem that caused the fuse to blow before re-applying power.
- Use only the specified replacement parts.
- Follow static precautions at all times when handling this equipment.
- This product should only be powered as described in the manual. To prevent equipment damage, select the proper line voltage on the power supply(ies) as described in the installation documentation.
- To prevent damage to the equipment, read the instructions in the equipment manual for proper input voltage range selection.
- Some products include a backup battery. There is a risk of explosion if the battery is replaced by a battery of an incorrect type. Dispose of batteries according to instructions.
- Products that have (1) no on/off switch and (2) use an external power supply must be installed in proximity to a main power output that is easily accessible.

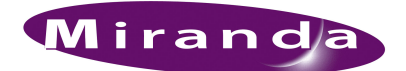

# **Table of Contents**

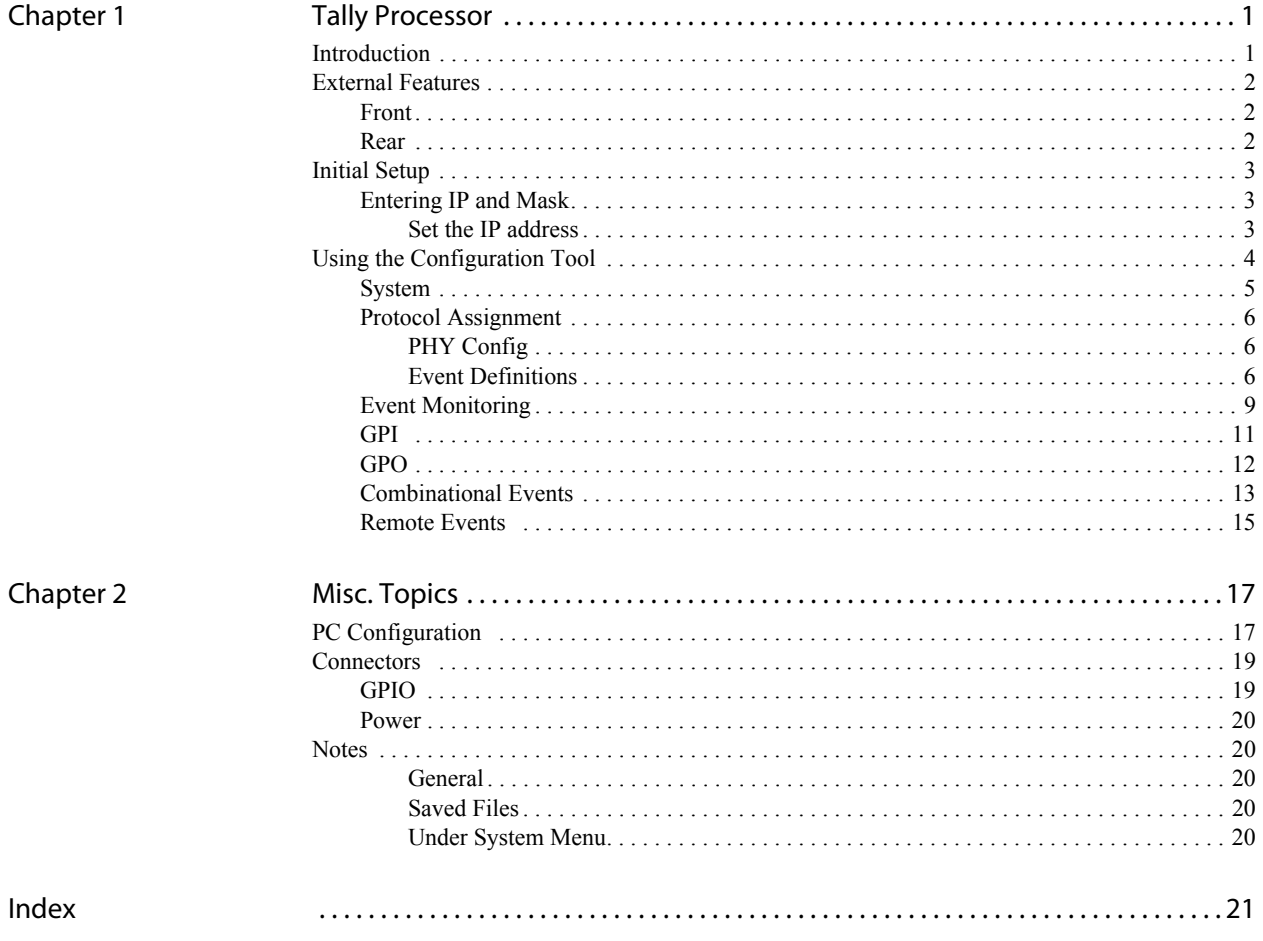

## Table of Contents

<span id="page-8-14"></span><span id="page-8-8"></span><span id="page-8-7"></span>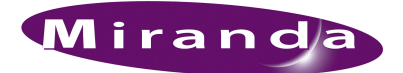

# <span id="page-8-0"></span>1. Tally Processor

<span id="page-8-9"></span><span id="page-8-4"></span><span id="page-8-2"></span>Miranda offers a third-party "tally processor" as an adjunct to its master control system. It is a GTP-32 from DNF Controls. Because it is third-party equipment, support for it is limited.

This brief guide is the only documentation for the tally processor. There is none from the manufacturer.

## <span id="page-8-1"></span>Introduction

The "tally processor" is a IRU device, 8.5" deep, that has 32 optically isolated inputs and 32 relay outputs (also optically isolated).

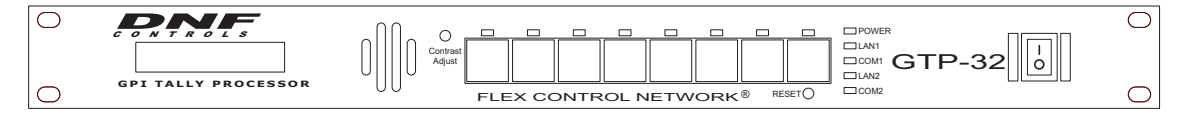

Figure 1-1. Tally Processor, Front View

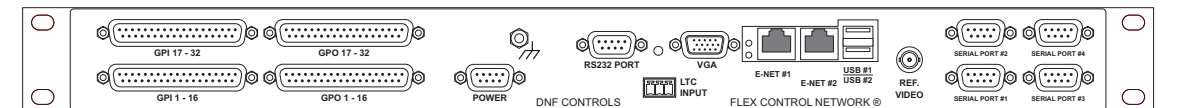

<span id="page-8-11"></span><span id="page-8-10"></span>Figure 1-2. Tally Processor, Rear View

<span id="page-8-13"></span><span id="page-8-12"></span>The tally processor can receive signals from, and send signals to, an MCPM or MCE using Miranda's NVISION Ethernet protocol (NVEP).

Multiple tally processors can be connected together over the master control network.

<span id="page-8-5"></span><span id="page-8-3"></span>The tally processor is configurable with a small self-contained application that runs in a browser such as Internet Explorer. The objective of configuration is to create an event list that senses either master control events or switch inputs and generates either master control events or controls switch outputs.

The tally processor allows you to

- <span id="page-8-6"></span>• Control multiple outputs with a single input.
- Control a single output with multiple inputs.

A combinational logic component allows you to control an output according to Boolean expressions involving switched inputs and master control events.

See [Connectors](#page-26-2) on [page 19](#page-26-2) for connector details.

# <span id="page-9-0"></span>External Features

### <span id="page-9-1"></span>Front

<span id="page-9-12"></span><span id="page-9-11"></span><span id="page-9-4"></span>The unit includes, at the front, a  $2 \times 16$  character display, an 8-key button pad, several LED indicators, and other items:

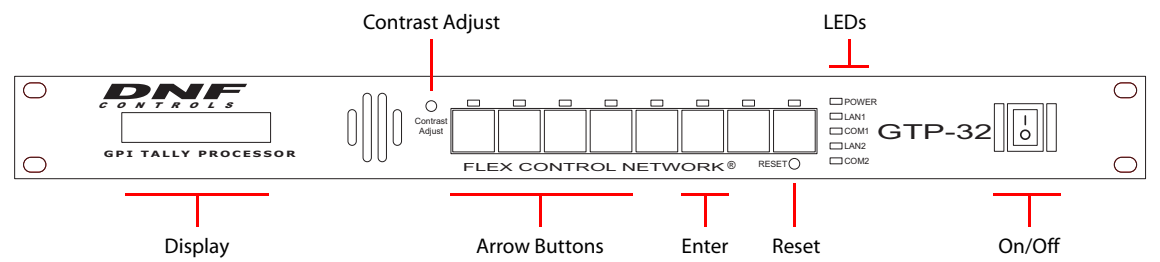

<span id="page-9-10"></span>The display is for rudimentary configuration (such as setting the device's IP address) and status.

<span id="page-9-8"></span><span id="page-9-3"></span>The leftmost 4 buttons are up, down, left, and right arrow buttons, used for navigating the basic configuration options. Use the 'Enter' button to commit configuration changes.

The LEDs indicate power, and the health of LANs 1 and 2 and COM ports 1 and 2.

You may ignore the recessed reset switch and contrast adjustment.

#### <span id="page-9-2"></span>Rear

<span id="page-9-5"></span>The unit includes, at the rear, GPIO, power and Ethernet connectors:

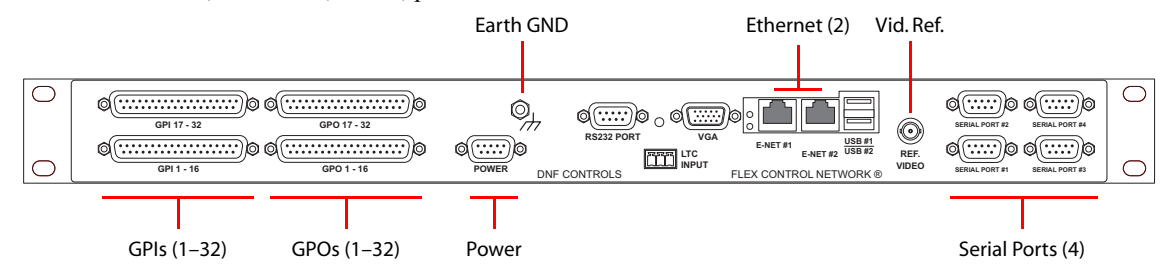

You may ignore the serial ports, the video reference, and any of the ports not identified in this illustration.

<span id="page-9-6"></span>Use the GPI and GPO connectors (DC37s) to wire GPIO connections. See [Connectors](#page-26-2) on [page 19](#page-26-2) for the pinouts.

<span id="page-9-9"></span>Use one of the Ethernet (RJ-45) connectors to connect the tally processor to the master control network.

<span id="page-9-15"></span><span id="page-9-14"></span><span id="page-9-13"></span><span id="page-9-7"></span> $\triangle$  Up to 4 control panels may communicate with any one MCPM or MCE. A tally processor counts as one of the control panels.

The power connector is a DE9. It connects to the external power supply that ships with the tally processor. It is recommended that you connect the ground terminal to earth ground, but not strictly necessary.

## <span id="page-10-0"></span>Initial Setup

This is the basic procedure.

- 1 Plug in the tally processor at the DE9 power connection. Use the external power supply provided.
- 2 Use a CAT5 Ethernet cable to connect the tally processor to the Ethernet switch servicing the master control network. Use the port labeled "E-net #1."

<span id="page-10-12"></span><span id="page-10-8"></span>Using the front panel of the tally processor, enter its IP address on the master control network and verify that its mask is **255.255.255.0**.

- 3 Cable the GPIOs (on the 4 DC37 connectors) to whatever devices you are using according to the design of your system. See [Connectors](#page-26-2) on [page 19](#page-26-2) for the pinouts.
- 4 Using your configuration PC (presumed to be on the master control network already), launch your browser (e.g., Internet Explorer). Enter the IP address of the tally processor as the URL:

<span id="page-10-11"></span><span id="page-10-5"></span>**http://192.168.102.112** (This is just an example)

The tally processor will run its self-contained configuration application:

<span id="page-10-15"></span>**http://192.168.102.112/cgi-bin/index.cgi**

in which you may configure the tally processor's event list, inputs, and outputs.

Before you can configure anything, you must enter your ID and password. The default or initial ID and password are (admin, controls). You can change the ID and password.

<span id="page-10-14"></span><span id="page-10-9"></span><span id="page-10-4"></span><span id="page-10-3"></span>(You can change the time and date using the 'System' option of the configuration software.)

## <span id="page-10-1"></span>Entering IP and Mask

The front panel has a  $2 \times 16$  character display and 8 function buttons.

Four of the function buttons (at the left) are arrows. The sixth button is 'Enter'. These buttons are used to navigate through the tally processor's menu system.

To scroll through the list of options, press the up or down arrows until you come to an option you want to set or change.

#### <span id="page-10-6"></span><span id="page-10-2"></span>Set the IP address

Scroll up or down so that the display shows 'Current IP1'. Press 'Enter'.

An underline cursor appears at the first digit of the IP address. Use the left and right arrows to move to a digit you want to change. Then use the up/down arrows to change the value of the digit. When you have finished, press 'Enter' once again.

<span id="page-10-13"></span><span id="page-10-10"></span><span id="page-10-7"></span> $\blacktriangle$  Pressing the 'Esc' button terminates the operation and leaves the value unchanged.

Do the same for the IP subnet mask. (The display should read 'Current Mask1'.) The value should be **255.255.255.0**.

# <span id="page-11-0"></span>Using the Configuration Tool

<span id="page-11-2"></span>When you launch the internal DNF configuration tool in your browser, its initial screen is this:

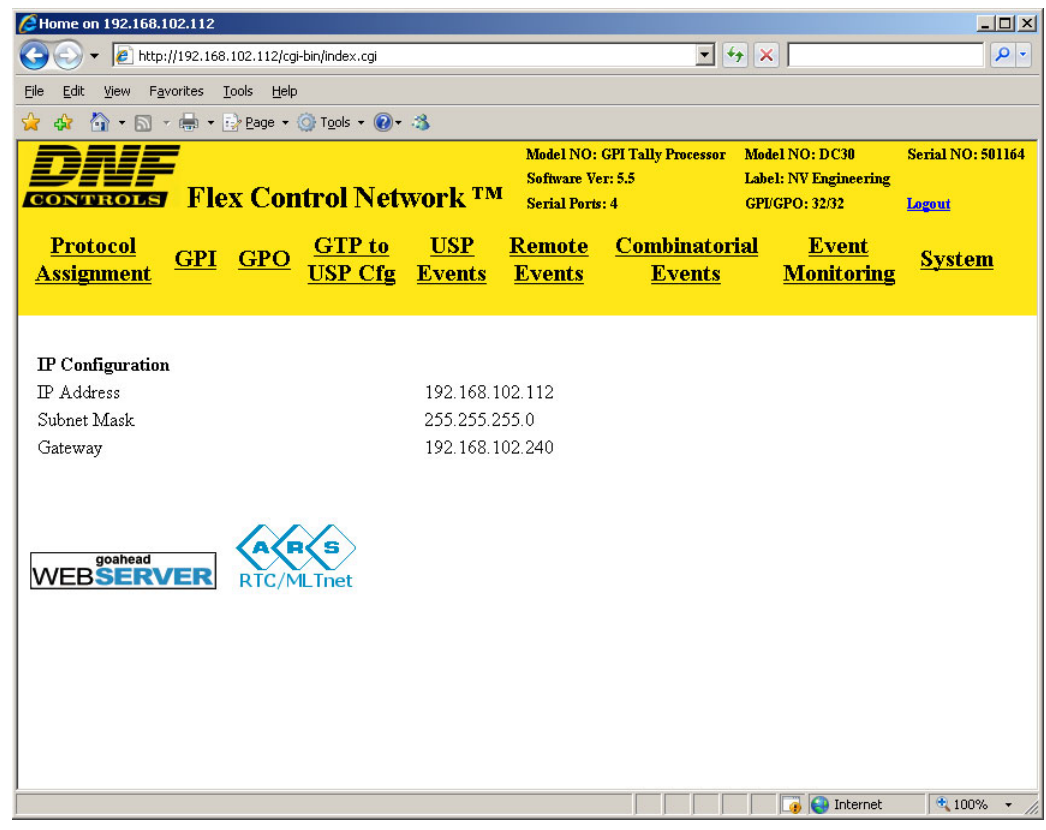

<span id="page-11-11"></span><span id="page-11-9"></span><span id="page-11-8"></span><span id="page-11-7"></span>It presents 9 options (sub-pages) listed across the top in the yellow region:

<span id="page-11-10"></span><span id="page-11-6"></span><span id="page-11-5"></span>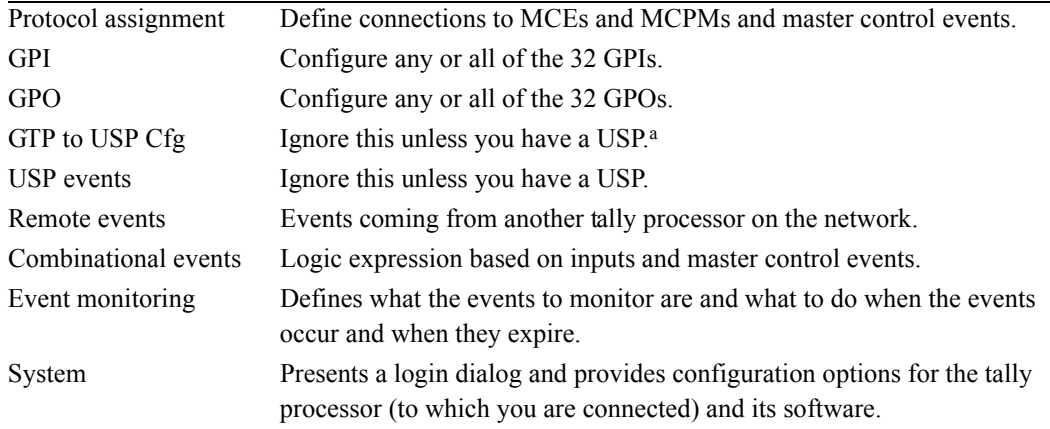

<span id="page-11-12"></span><span id="page-11-4"></span><span id="page-11-1"></span>a. Miranda does not provide any support for the USP (Universal Switch Panel)—a separate DNF product.

<span id="page-11-3"></span>Each sub-page manages a configuration table. Configuration tables can be saved and retrieved for fast setups and quick changes during a broadcast or production.

Descriptions of the sub-pages follow.

## <span id="page-12-0"></span>System

If you are not logged in, clicking the 'System' option presents a login dialog:

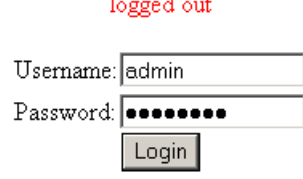

<span id="page-12-1"></span>The default ID is **admin** and the default password is **controls**.

<span id="page-12-2"></span> $\blacktriangle$  The login times out after a few minutes. After any period of non-use, you might find the configuration tool asking for your password again.

After you are logged in, the 'System' option presents a list of configuration options (where you can set your password, among other things).

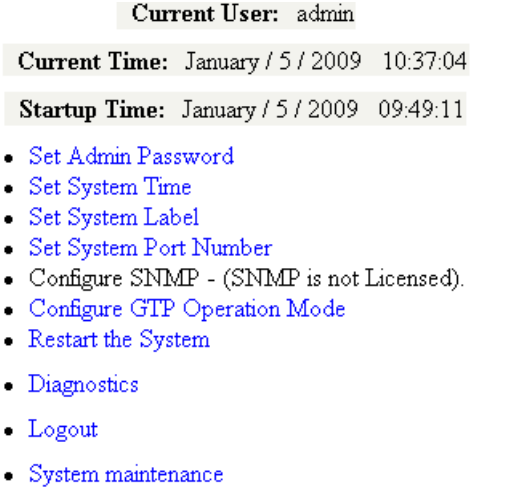

 $\bullet$  VTR Control

Other than password and system time, the items in this page are of little concern.

(Miranda does not support the 'VTR Control' feature.)

## <span id="page-13-11"></span><span id="page-13-8"></span><span id="page-13-7"></span><span id="page-13-3"></span><span id="page-13-0"></span>Protocol Assignment

<span id="page-13-9"></span>The tally processor supports up to 4 channels (MCEs or MCPMs). This table on this page lists the channels and defines the events of interest on each channel. The event types are defined in Miranda's NVISION Ethernet protocol (NVEP).

The example in this illustration shows two channels defined, both Ethernet and both using NVEP.

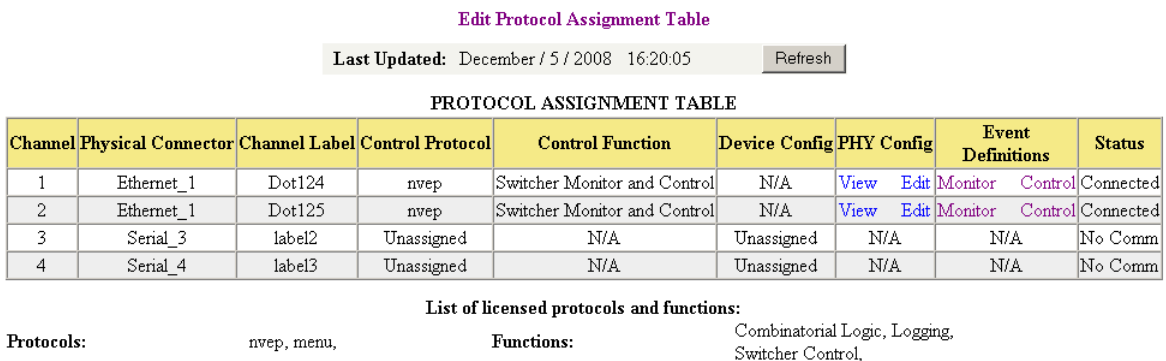

<span id="page-13-10"></span><span id="page-13-6"></span><span id="page-13-5"></span>You can edit the table, but you cannot add or delete items. Of the entries in the table, 'PHY Config' and 'Event Definitions' are the most important. It is in the 'Event Definitions' column that you specify the master control events you want to sense or to control.

#### <span id="page-13-1"></span>PHY Config

There are two options: view or edit the IP address of the MCE or MCPM with which you want to communicate.

#### <span id="page-13-2"></span>Event Definitions

There are two classes of events in this context: monitor events (inputs) and control events (outputs).

You can view, add, delete, and edit events by clicking on the word 'Monitor' or 'Control' for the table entry of choice.

#### <span id="page-13-4"></span>Control Events

Control events play an important role in the 'Event Monitoring' table. It is through these event types that you can control an MCE or MCPM. These are the choices for the control event type:

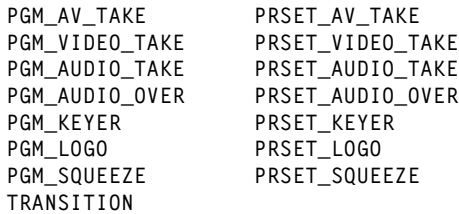

Except for "transition," these control events act as immediate program or preset "button presses."

A control event includes an integer value and an action. The choices for action depend on the event type chosen.

Keyer, logo, squeeze actions are 'ON' or 'OFF'. The integer represents the keyer, logo, or squeezeback number. Keyer numbers include 1, 2, and 3. Logo numbers include 1 (meaning logo A) and 2 (meaning logo B). The squeezeback is 1 or not relevant.

Audio over actions are 'ON' or 'OFF'. The integer represents the over number, 1 or 2.

<span id="page-14-1"></span><span id="page-14-0"></span>The only action for all other types is 'TAKE'. The integer for takes is the source button number (1– 16) in the MCE/MCPM. The integer for transition is irrelevant.

The transition control event acts as if it were a transition button press. It starts a master control transition. The integer does not apply to transition events.

This is a sampling of control events:

Add / Edit / Delete / Backup / Restore Table.

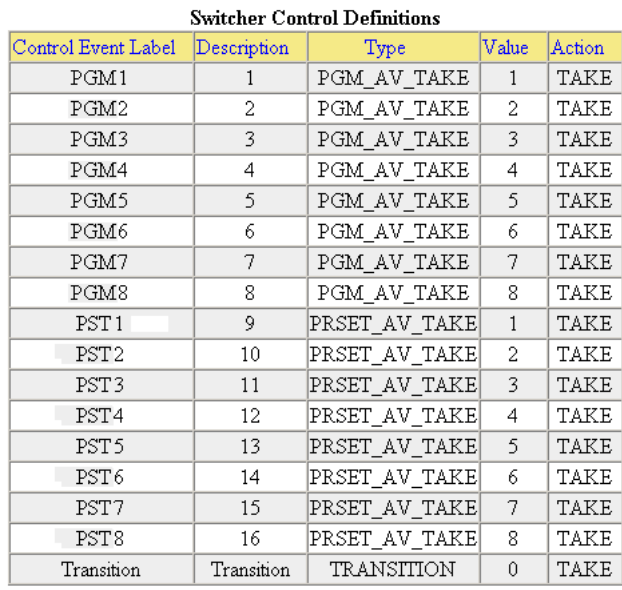

#### <span id="page-14-2"></span>Monitor Events

These are the choices for the monitor event type:

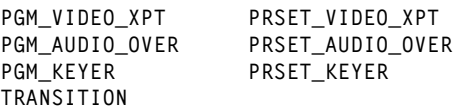

Except for "transition," these monitor events occur when an operator (or automation) makes a program or preset "button press."

A video XPT event includes an integer value and a relational operator. The integer is the MCPM/ MCE crosspoint number (1–16), equivalent to a panel button number.

An audio over event includes an integer value and a relational operator. The integer is the over number (1,2).

A transition event is either 'ON' or 'OFF'. The integer does not apply.

<span id="page-14-3"></span>A keyer event is either 'ON' or 'OFF'. The integer is the keyer number (1,2,3).

The relational operators include =,  $!=, >, >=, <$ , and  $<=$  and have the same meaning as in the C programming language.

There are no monitor events for logos or squeezeback effects.

#### This is a sampling of monitor events:

#### Add / Edit / Delete / Backup / Restore Table.

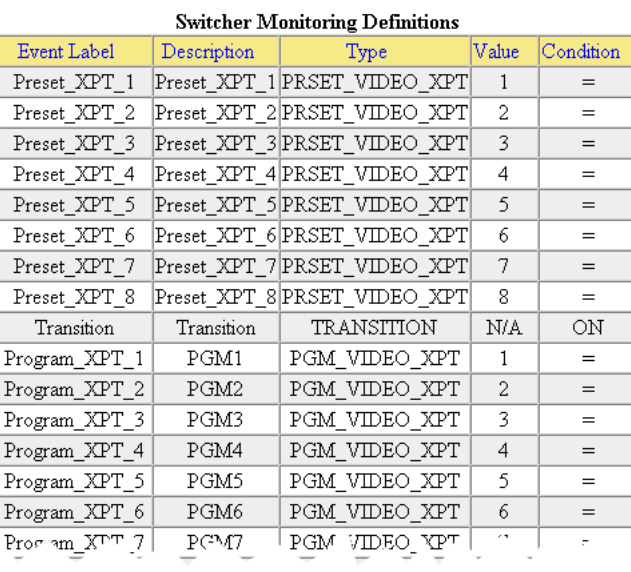

## <span id="page-16-0"></span>Event Monitoring

<span id="page-16-7"></span><span id="page-16-4"></span><span id="page-16-3"></span><span id="page-16-1"></span>The 'Event Monitoring' table defines what the tally processor will do when it senses an event. Events include GPI switches, master control events, and changes to the state of combinatorial logic expressions.

For each event monitored, the table specifies what to do and which GPO to trigger (and whether to trigger it) when the event occurs.

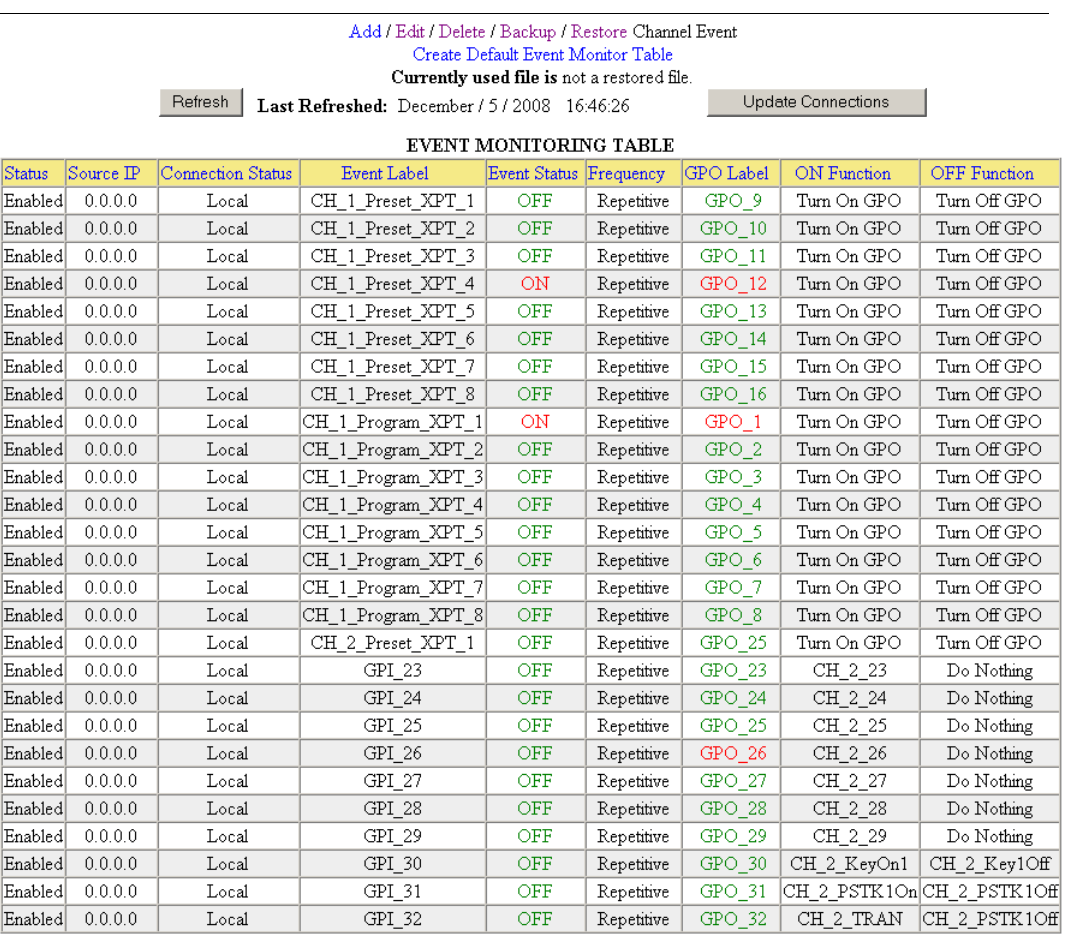

When you add an event to this table, you define the label (a unique ID) for the event.

<span id="page-16-2"></span>An event is considered ON when its underlying definition evaluates ON. It is OFF, otherwise.

An event has a function configured to perform one of many tasks when the event status becomes ON and another function that does something when the event status is OFF. One of the options is "do nothing".

<span id="page-16-6"></span><span id="page-16-5"></span>An event might or might not affect a GPO but it is always associated with one of the GPOs.

An event may be classified as *repetitive* or *single*. *Repetitive* means that the input can be sampled whenever it occurs. *Single* means that the input is monitored until it goes on and thereafter it is not monitored.

#### <span id="page-17-0"></span>Adding Events

An event dialog appears when you choose 'Add' (above or below the table).

- Assign source event to GPO.
- · Source event may be local or remote event. • For REMOTE EVENT, enter Source IP and Source Event Label.
- · GPO may be any local GPO.
- · Duplicate entries will not be saved!
- · Warning:Events in Pending State will not be processed! Click here to enable

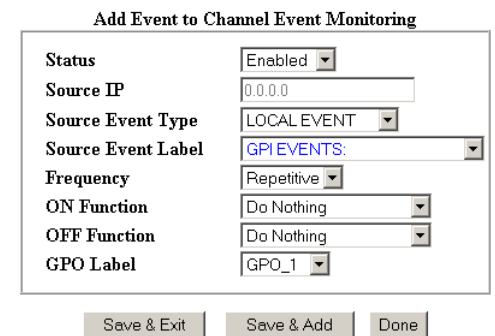

<span id="page-17-5"></span><span id="page-17-3"></span><span id="page-17-2"></span><span id="page-17-1"></span>An event may be local or remote. If it is remote, enter the IP address of the remote tally processor and the remote label for the event. If it is local, the label drop-down list will be filled with a number of options which include GPIs, combinational events, master control events, and other kinds of events.

- <span id="page-17-4"></span> $\triangle$  Some of the inputs that the tally processor monitors to decide whether an event occurs come through the LAN, via NVEP, from the master control system.
- <span id="page-17-7"></span><span id="page-17-6"></span> $\triangle$  Duplicate entries overwrite older entries.

Choose whether the event monitoring is *repetitive* or *single*.

Choose the ON function and the OFF function. Some of the ON and OFF functions turn a GPO on or OFF. An event in the list always involves one of the GPOs, but it is meaningful only if the function is to turn the GPO on or off. The function 'Do Nothing' is available if you do not want to switch a GPO.

The event monitor names events defined under the 'Protocol Assignment' page in a particular way. catenates the channel number with the protocol event name. Thus, if there is a "Transition" control event for channel 1, the list of ON/OFF function names includes a "CH\_1\_Transition" entry.

 $\triangle$  You may ignore the few "RESTORE" event types.

#### Editing

Click 'Edit' above or below the table to edit one or more rows of the event table.

## <span id="page-18-2"></span><span id="page-18-0"></span>GPI

The tally processor's GPI option presents a table of 32 GPIs (inputs): • Momentary GPIs will not detect OFF state change.

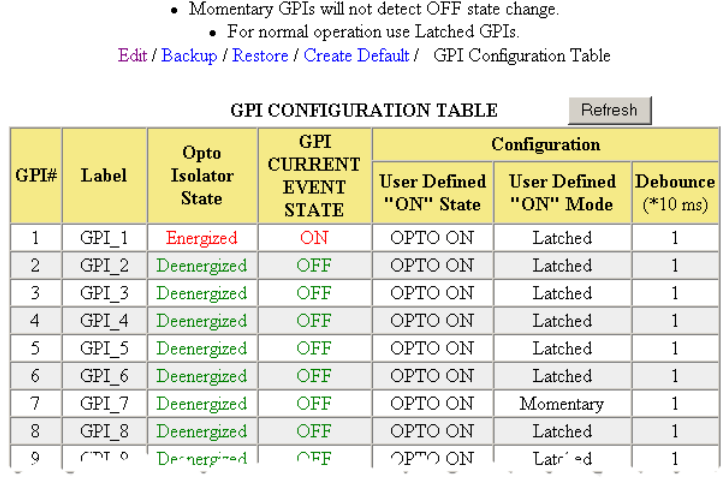

You cannot add or delete inputs, but you can edit them. The other options at the top of the page include:

<span id="page-18-6"></span><span id="page-18-5"></span><span id="page-18-4"></span><span id="page-18-3"></span>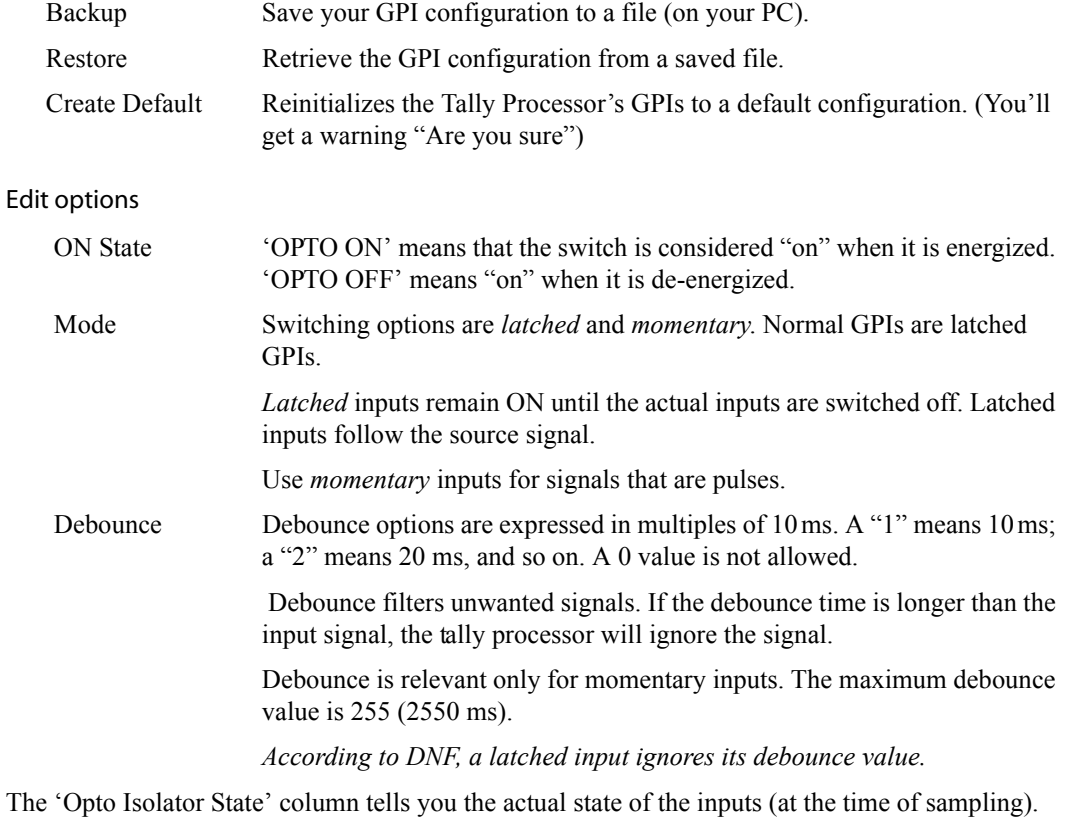

<span id="page-18-1"></span>The 'Current Event State' column tells you the logical state of the inputs (at the time of sampling).

<span id="page-18-7"></span>You must click the 'Refresh' button to resample the inputs in the configuration tool.

## <span id="page-19-2"></span><span id="page-19-0"></span>GPO

The tally processor's GPO option presents a table of 32 GPIOs (outputs):

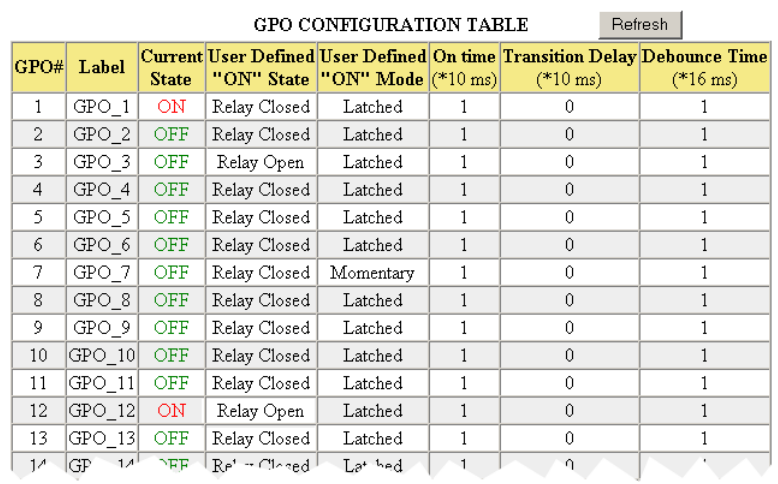

Edit / Backup / Restore / Create Default / GPO Configuration Table

You cannot add or delete outputs, but you can edit them. The other options at the top of the page include:

<span id="page-19-6"></span><span id="page-19-5"></span><span id="page-19-4"></span><span id="page-19-3"></span>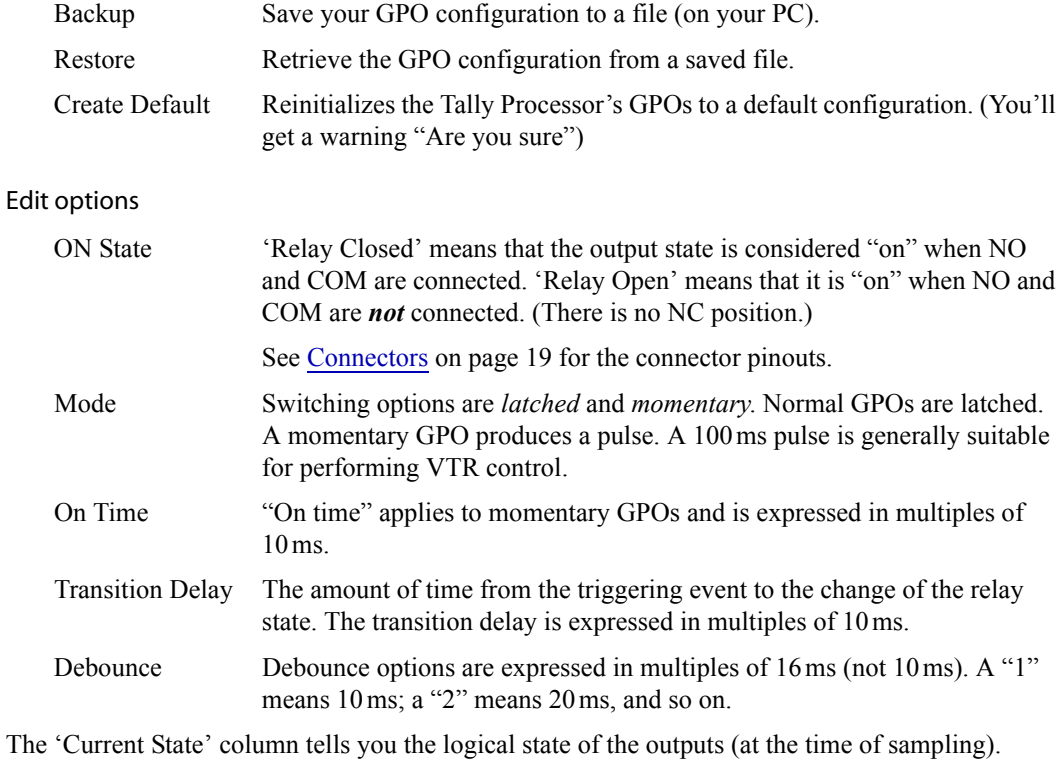

<span id="page-19-9"></span><span id="page-19-8"></span><span id="page-19-7"></span><span id="page-19-1"></span>You must click the 'Refresh' button to resample the outputs.

The maximum for any of the time fields is 255.

## <span id="page-20-2"></span><span id="page-20-0"></span>Combinational Events

The 'Combinational Events' option presents a table of customer-defined logic statements:

- Create complex event definitions. Use local & remote GPIs & events.
- Event Label must be unique on this unit. Maximum of 15 characters.
- Definition example: GPI\_1 AND GPI\_2 OR GPI\_3.

Add / Edit / Delete / Backup / Restore Combinatorial Event Definition

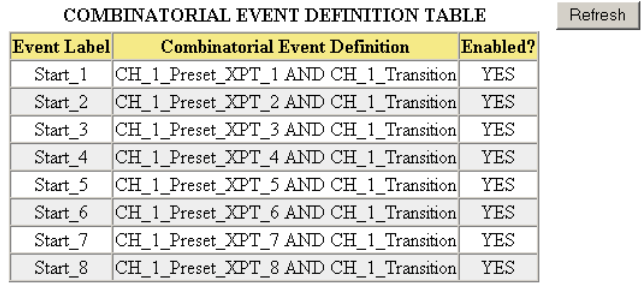

Add / Edit / Delete / Backup / Restore Combinatorial Event Definition

You *can* add and delete events, and you can edit them. The other options at the top of the page include:

<span id="page-20-1"></span>Backup Save your GPO configuration to a file (on your PC).

Restore Retrieve the GPO configuration from a saved file.

Combinational events are Boolean expressions involving "local events."

Remote events that have a local ID may be included in the expressions. Use the 'Remote Events' option to identify remote events. (Remote events are those defined in another tally processor.)

#### Adding

When you add an event to this table, the event label must be unique, locally, i.e., on this tally processor.

The 'Add' dialog lets you build an expression using drop-down menus of event definitions and Boolean operators:

- Create combinatorial event definition using local events.
- · For remote events, first create source event definition.
- Event Label must be unique on this unit.
- · Event Label must contain only letters, numbers, and underscores.
- Event Label can must be 15 characters or less.
- · Definition example: GPI\_1 AND (GPI\_2 OR GPI\_3).
- · Use Available Source Events and Operators drop down menu to append to Combinatorial Event Definition, OR manually enter source events, operators, and parenthesis.
- Equation cannot exceed 199 characters.

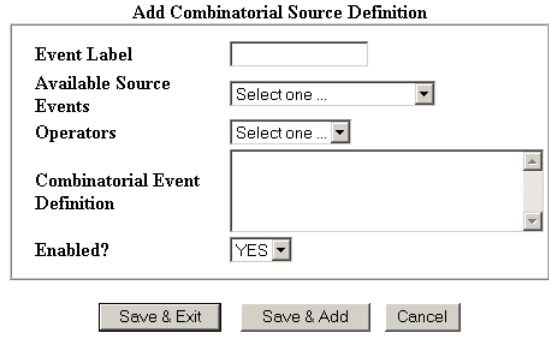

Allowable operators are **AND**, **OR**, **NOT**, **XOR**, and **NAND**. Expressions use normal operator precedence. You can parenthesize any expression. You can also type directly in the 'Event Definition' field.

The sample expression given on the configuration page is

<span id="page-21-0"></span>**GPI\_1 AND (GPI\_2 OR GPI\_3)** 

Normally, **OR** has lower precedence than **AND**. Placing the OR terms in parentheses causes the **OR** to be evaluated first.

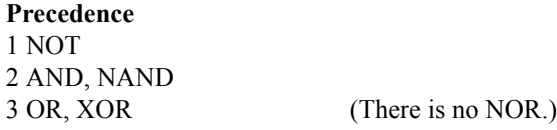

The drop-down source list includes GPIs, GPOs, other previously defined combinational events, remote events, and master control events.

A An expression must have 199 characters or fewer.

#### Editing

You can edit textually any or all combinational events you have defined.

## <span id="page-22-1"></span><span id="page-22-0"></span>Remote Events

Remote events are those that occur in a separate tally processor. The tally processor you are configuring can recognize remote events. You can use a remote event as a source in a combinational expression or as an event to monitor. (See [Event Monitoring](#page-16-0) on [page 9](#page-16-0)).

The 'Remote Events' option assigns local labels to remote events:

- Create simple event definitions. Not required for local or remote GPIs.
- Event Definition Label must be unique on this unit. Maximum of 15 characters.

Add / Edit / Delete / Backup / Restore Remote Event Definition

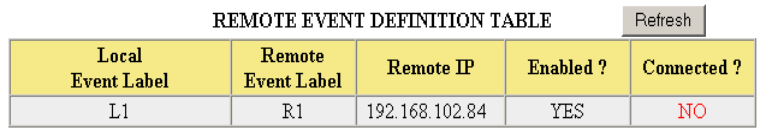

Add / Edit / Delete / Backup / Restore Remote Event Definition

When you add a remote event, the dialog is simple:

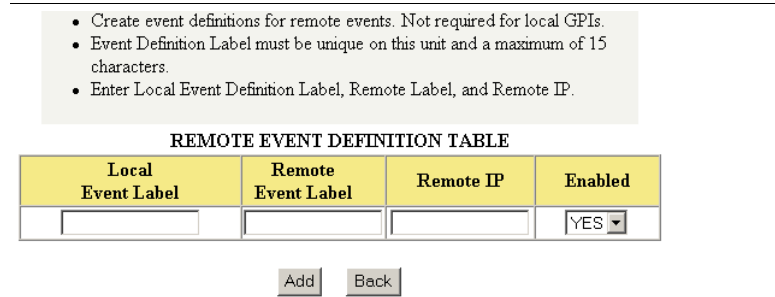

The 'Remote IP' field is for the IP address of the remote tally processor. The 'Remote Event Label' must have been defined in that tally processor.

# 1. Tally Processor

Using the Configuration Tool

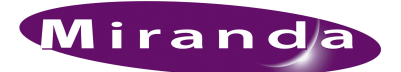

# <span id="page-24-0"></span>2. Misc. Topics

<span id="page-24-3"></span>[Chapter 2](#page-24-0) provides miscellaneous information about tally processor. It presents the following topics:

- [PC Configuration](#page-24-1)
- [Connectors](#page-26-0)
- <span id="page-24-4"></span>• [Notes](#page-27-1)

# <span id="page-24-1"></span>PC Configuration

You (or your system administrator) must connect the PC on which your software runs to the master control network. To do that, you must assign the PC an IP address (and mask) on the NIC that connects the PC to the master control network. (The PC must also be connected to the Ethernet switch of the network.)

Follow these steps to set the IP address of your PC:

<span id="page-24-6"></span><span id="page-24-5"></span><span id="page-24-2"></span>1 Launch 'Settings>Network Configuration' from you PC's Start menu. The following window appears:

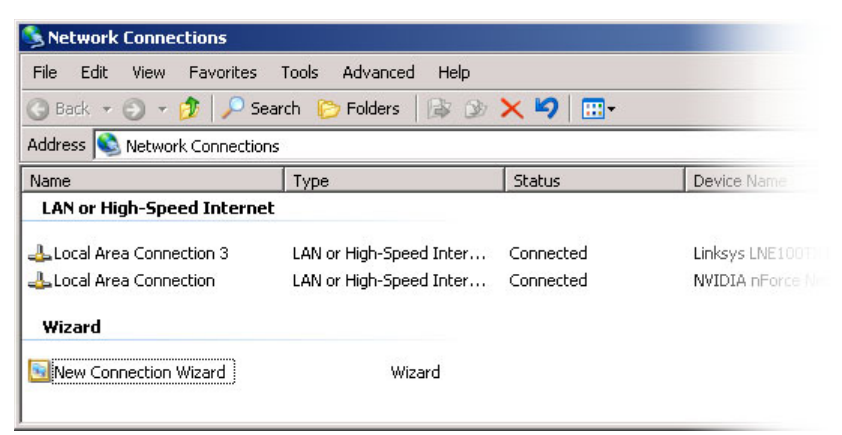

<span id="page-25-1"></span>2 Double-click the appropriate 'Local Area Connection' for your master control network. Then, choose the General tab and click 'Properties'.

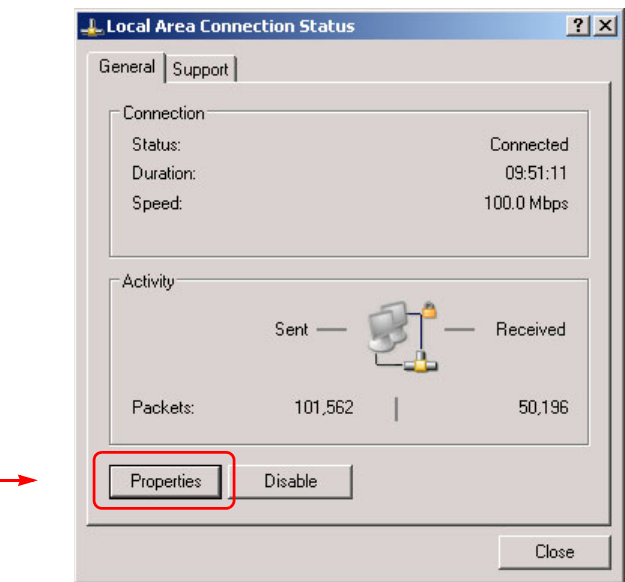

3 Select Internet Protocol (TCP/IP). Click 'Properties' again here:

<span id="page-25-0"></span>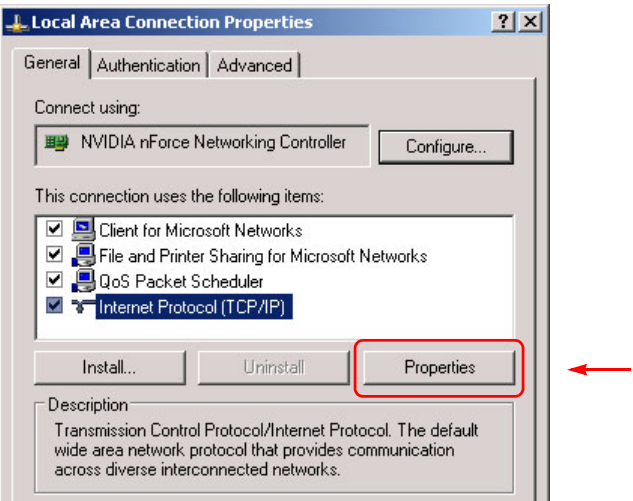

4 Select 'Use the following IP address' and enter an IP address for your PC. Use the default subnet mask.

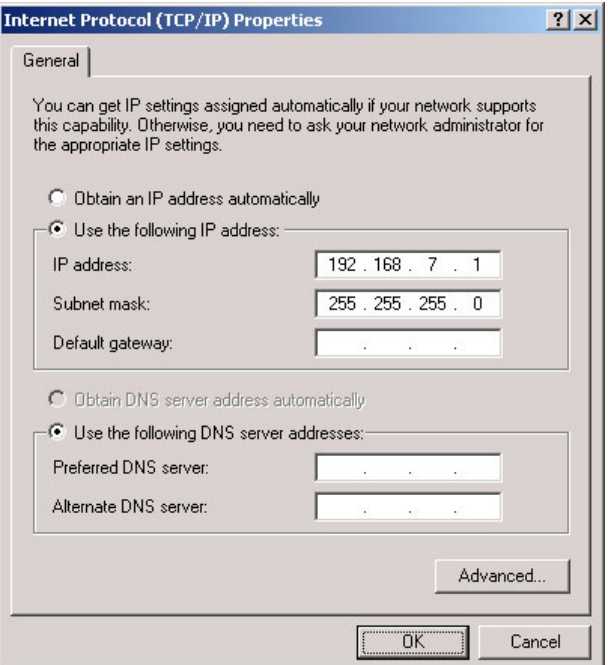

<span id="page-26-7"></span><span id="page-26-3"></span>The IP address must be unique on the network. (The subnet mask must be 255.255.255.0.)

<span id="page-26-4"></span>5 Click OK and it is done. Close all the Network Connections windows.

## <span id="page-26-2"></span><span id="page-26-0"></span>**Connectors**

#### <span id="page-26-1"></span>GPIO

<span id="page-26-5"></span>There are two GPI connectors (inputs 1–16 and inputs 17–32) and there are two GPO connectors (outputs 1–16 and outputs 17–32). These illustrations show the pin-out:

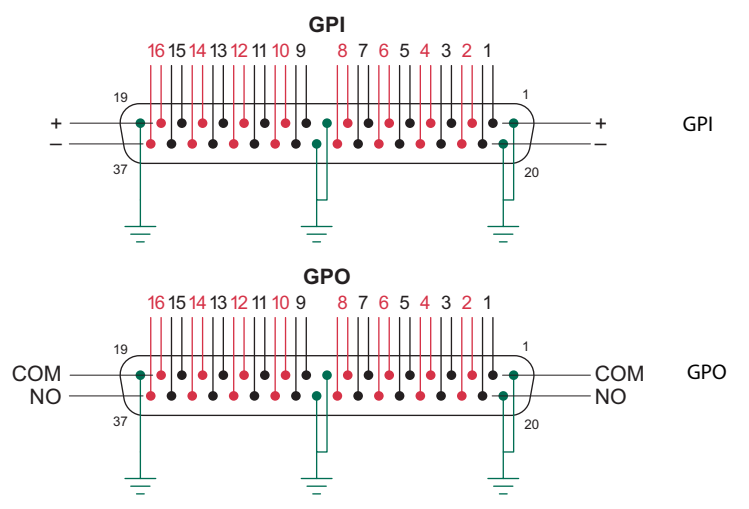

<span id="page-26-6"></span>The input and output ranges 17–32 follow the same pattern.

#### **GPI limits:**

5 VDC–12 VDC (or 24 VDC with a resistor of 680 to 820 ohms). 20 mA maximum current.

#### **GPO limits:**

0.5 A at 125 VAC. 1.0 A at 24 VDC. 1.0 A maximum current.

#### <span id="page-27-0"></span>Power

The tally processor's power connector is a DE9 to which you normally connect the product's external power supply. In case you need it, this is the pinout of the power connector:

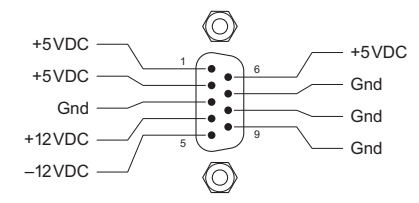

#### <span id="page-27-7"></span><span id="page-27-1"></span>**Notes**

Although there are 2 Ethernet ports, only one—"E-net #1"—is usable.

#### <span id="page-27-2"></span>General

To commit changes to the tally processor, you'll usually want to click a 'Save' button or similar function.

<span id="page-27-9"></span><span id="page-27-8"></span>'Save & Edit'—save added entry and go back to the table.

<span id="page-27-6"></span><span id="page-27-5"></span>'Save & Add'—save added entry and remain in the add box to continue to add.

Sometimes changes you make are accepted without your explicitly saving anything.

You can often cancel a change by clicking a 'Cancel' or 'Back' button.

#### *Heed all warnings.*

#### <span id="page-27-3"></span>Saved Files

Although you are well-advised to save your configuration files, restoring configuration files can take a while. You shouldn't assume a restore has failed—do not interrupt the restore!

#### <span id="page-27-4"></span>Under System Menu

Do not place the tally processor in router emulation mode.

<span id="page-27-10"></span>'VTR Control' under the 'System' menu is unsupported.

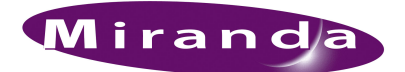

# <span id="page-28-0"></span>Index

# A

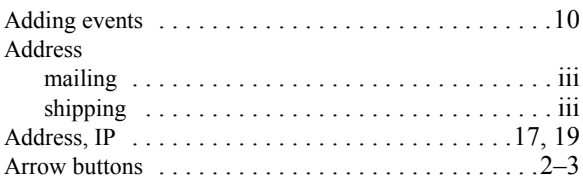

# B

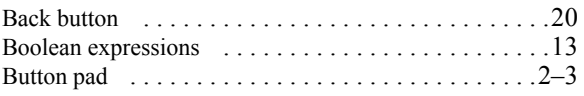

# C

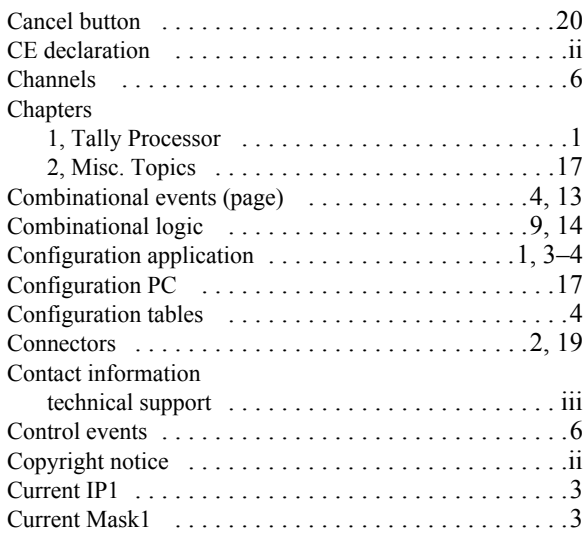

# D

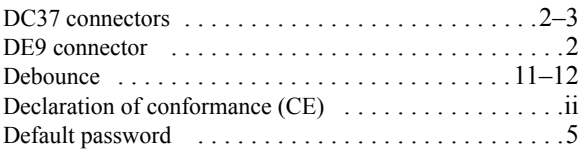

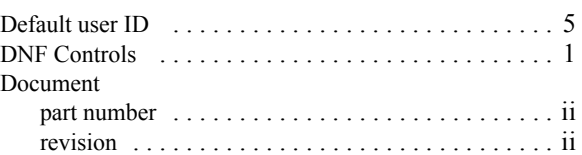

# E

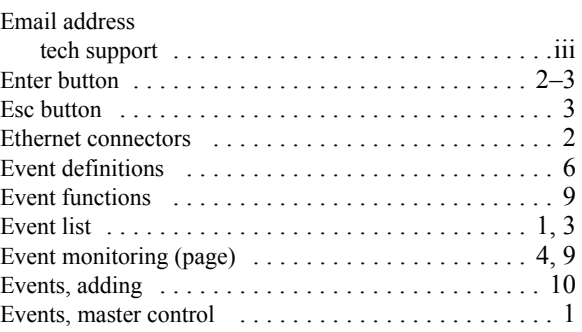

# F

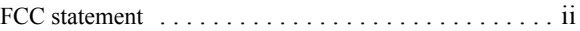

# G

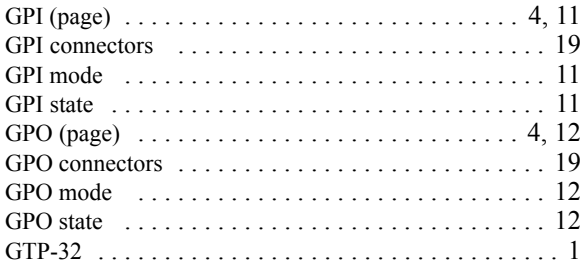

# I

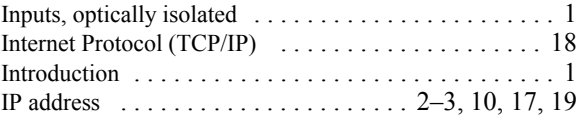

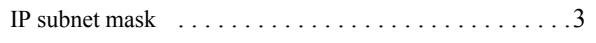

# L

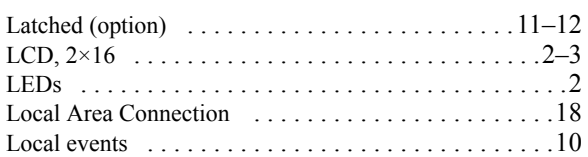

# M

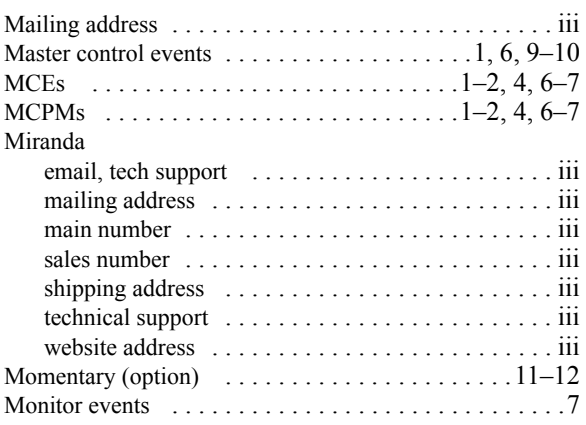

# N

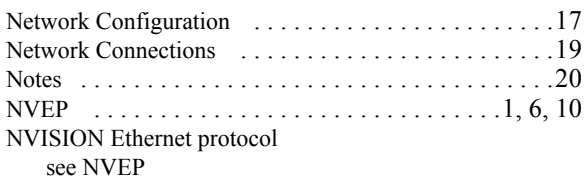

# O

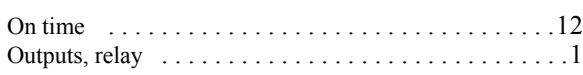

# P

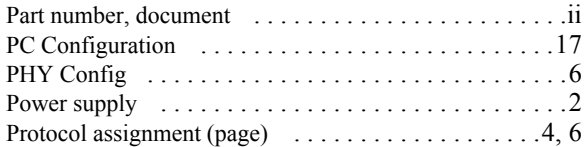

# R

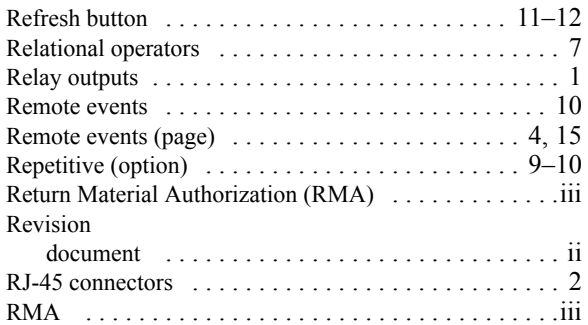

# S

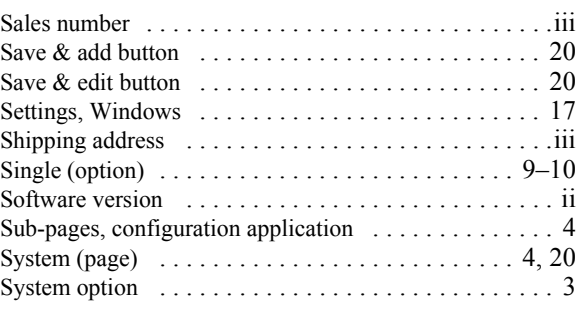

# T

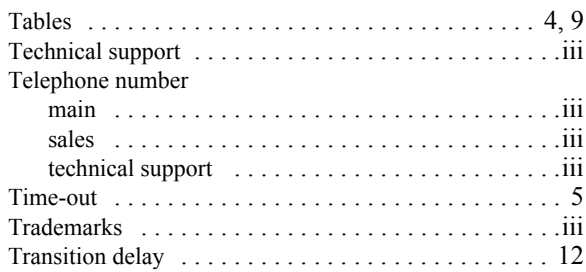

# V

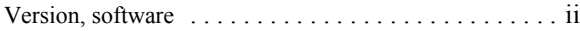

# W

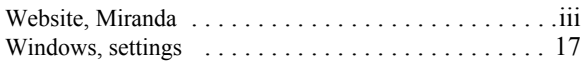